# Sign In - Center Signin - PDF

Last Modified on 07/10/2019 9:18 am EDT

#### Report Description

The Center Signin tracks attendance for the day. If search criteria is left blank, all classrooms and students will display in one chart.

#### **Report Conditions**

 Leaving Center, Category, and classroom blank will pull data for all students at all locations. Each center is on a separate page

#### Sample Report

Click the report name to view a sample: Center Signin.pdf &

## Accessing the Report

1. From the Reports menu, click Room/Program

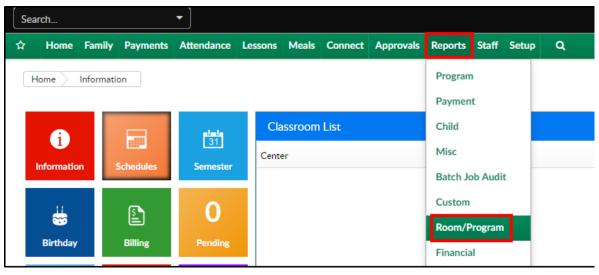

2. From the Report Category drop-down, select Sign In

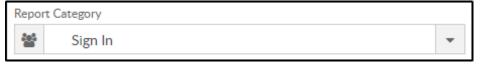

3. Choose Center Signin - PDF from the Report drop-down

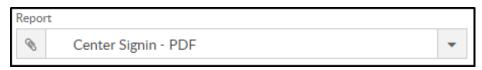

4. Select any necessary Search Criteria

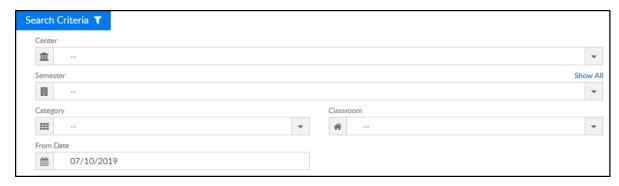

- Center select the center from the drop-down, leaving blank will pull all centers
- Semester choose a semester
- Category select a category to view students by category
- Classroom choose a classroom from the list, if applicable
- From Date the sign in sheet will pull for the week surrounding the selected date (Monday-Friday)
- 5. Click Create Report. The requested report will open in PDF format

### Report Fields

- Center & Address
- Date
- Classroom
- Grade
- Child Last Name
- Child First Name
- Time In
- Signature
- Time Out
- Signature